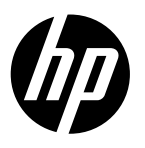

# Reference Guide

Panduan Referensi คู่มืออ้างอิง 參考指南 Hướng dẫn Tham khảo

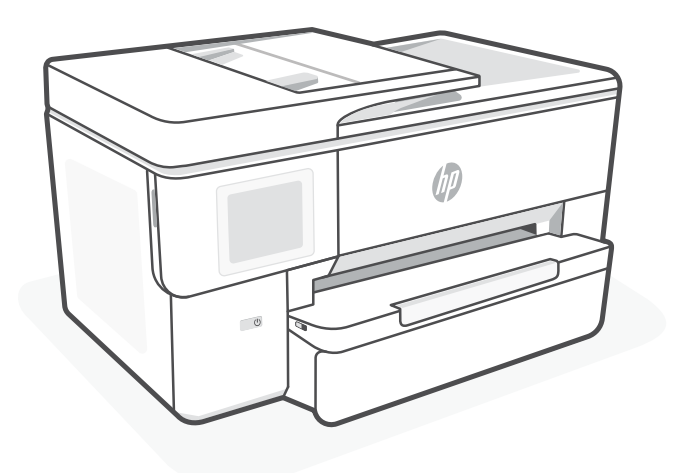

# HP OfficeJet Pro 9720 series

# **Control Panel**

# Status Center

Touch to display printer status.

- Copy widget
- Function buttons Touch to perform common tasks.

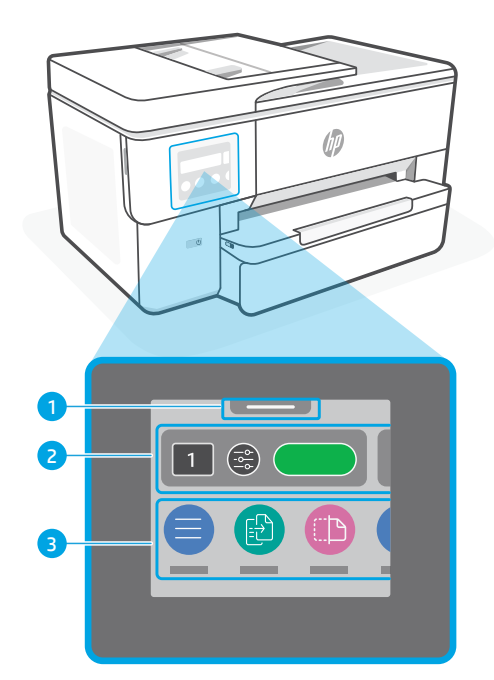

# **Printer Features**

### **Front Back**

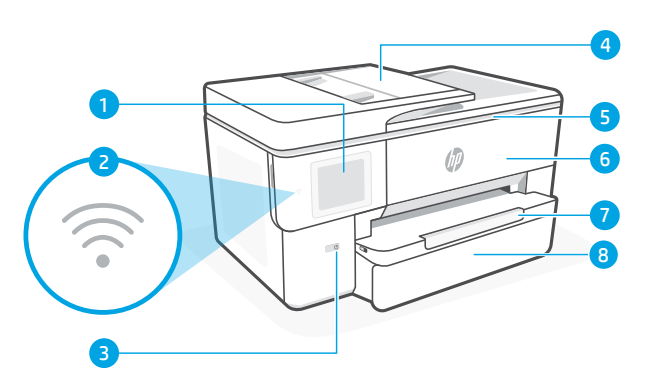

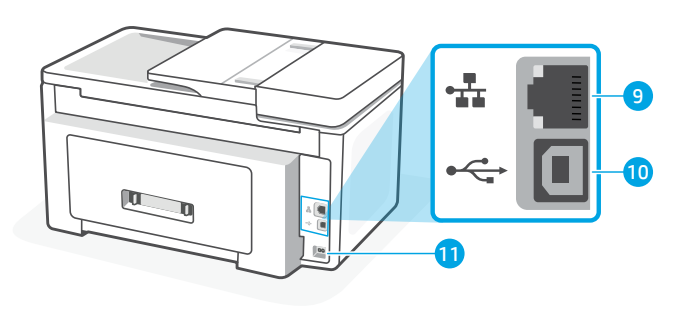

- Control panel
- Wi-Fi light
- Power button
- Document feeder
- Cartridge access door
- Front door
- 7 Output tray
- 8 Input tray
- Ethernet port
- USB port
- 11 Power cord port

### **Do not use USB for setup**

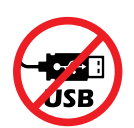

We encourage network connection for this printer. To use all the available features of this printer, complete setup using HP software and an Internet connection. After setup, you can print using a USB cable if needed.

# English

# **Help and tips for Wi-Fi and connectivity**

If the software is unable to find your printer during setup or post setup, check the following conditions to resolve the issue.

### **Reset Wi-Fi (setup mode)**

### **During initial setup:**

If the blue Wi-Fi light is not blinking, the printer might not be in Wi-Fi setup mode. Check the control panel and select "Resume Setup", if prompted.

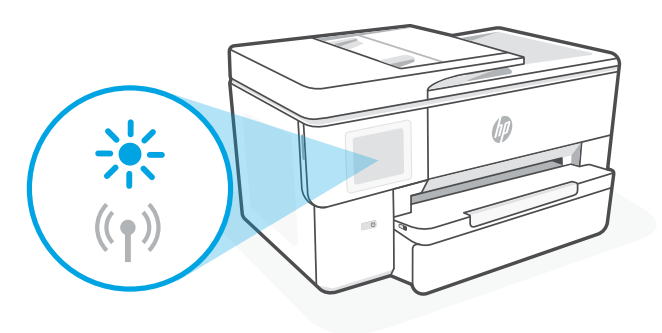

### **During printer use, Wi-Fi disconnects:**

- 1. On the control panel, touch Menu > Settings > Network. Touch Restore in Restore Network Settings.
- 2. Wait for printer to scan for Wi-Fi networks. Choose your network, enter the password, and connect.
- 3. If applicable, open HP software and add the printer again.

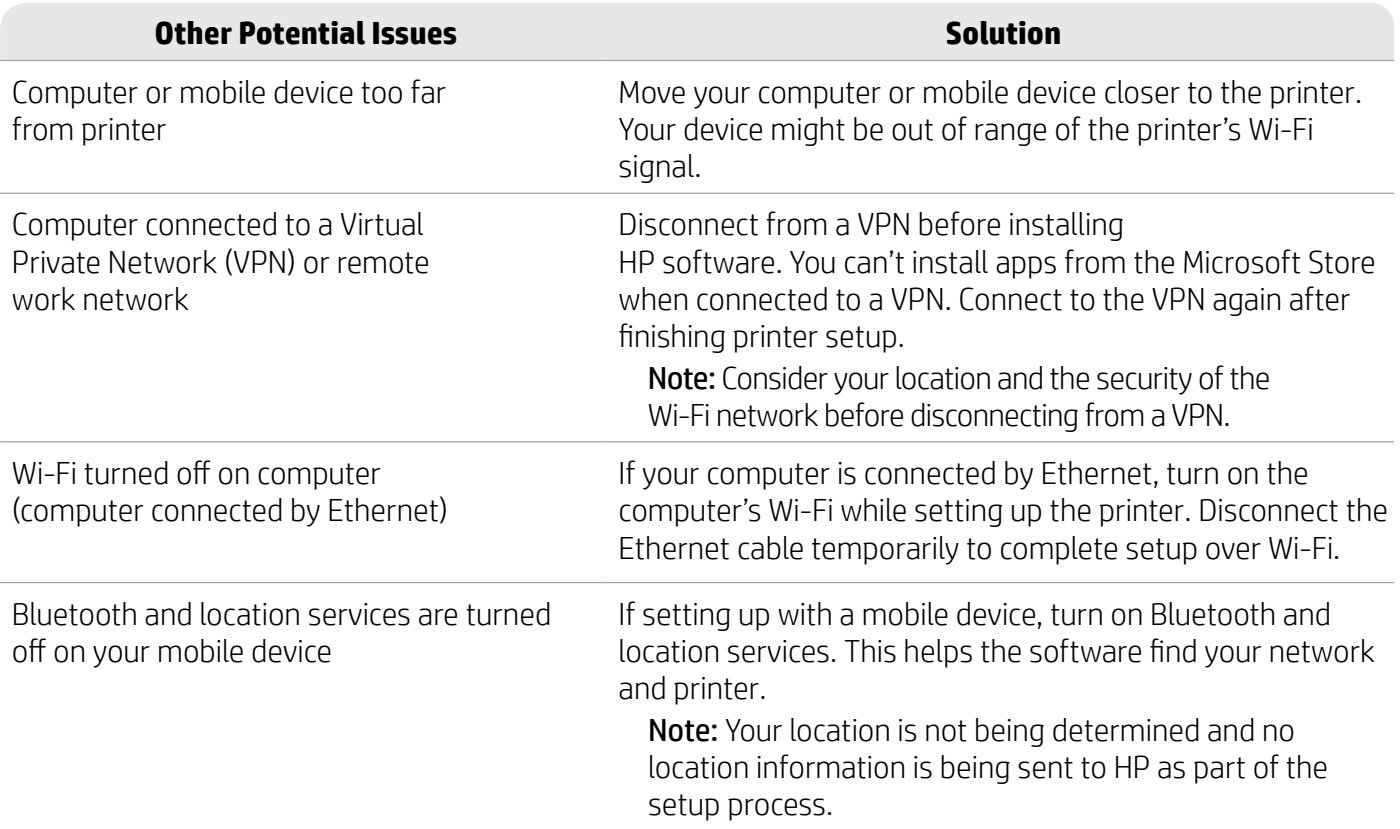

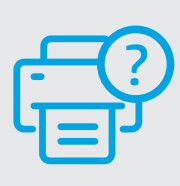

#### **Help and Support**

For printer troubleshooting and videos, visit [hp.com/start/53N94C](https://www.hp.com/start/53N94C/?utm_source=qr&utm_medium=guide)

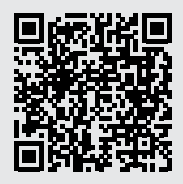

**[hp.com/start/53N94C](https://www.hp.com/start/53N94C/?utm_source=qr&utm_medium=guide)**

The information contained herein is subject to change without notice.

# **Printer hardware setup information**

### **Load paper**

1. Open the paper tray and tray cover.

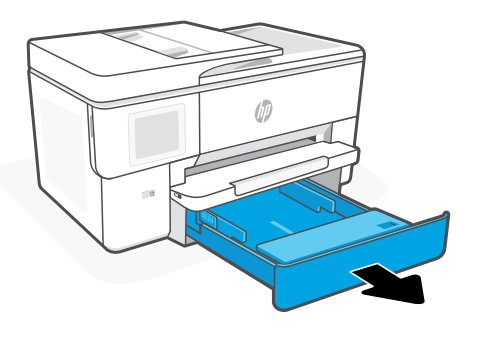

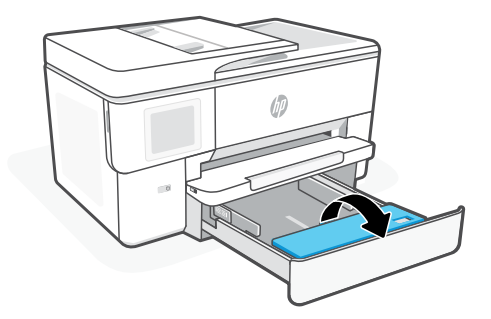

2. Load Letter or A4 paper in portrait orientation and adjust the guides.

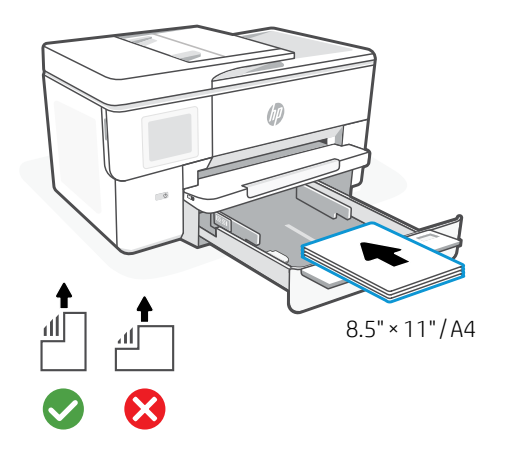

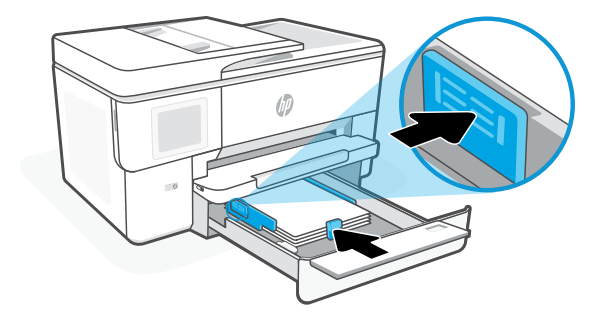

3. Close the tray cover and tray. Pull open the output tray extender.

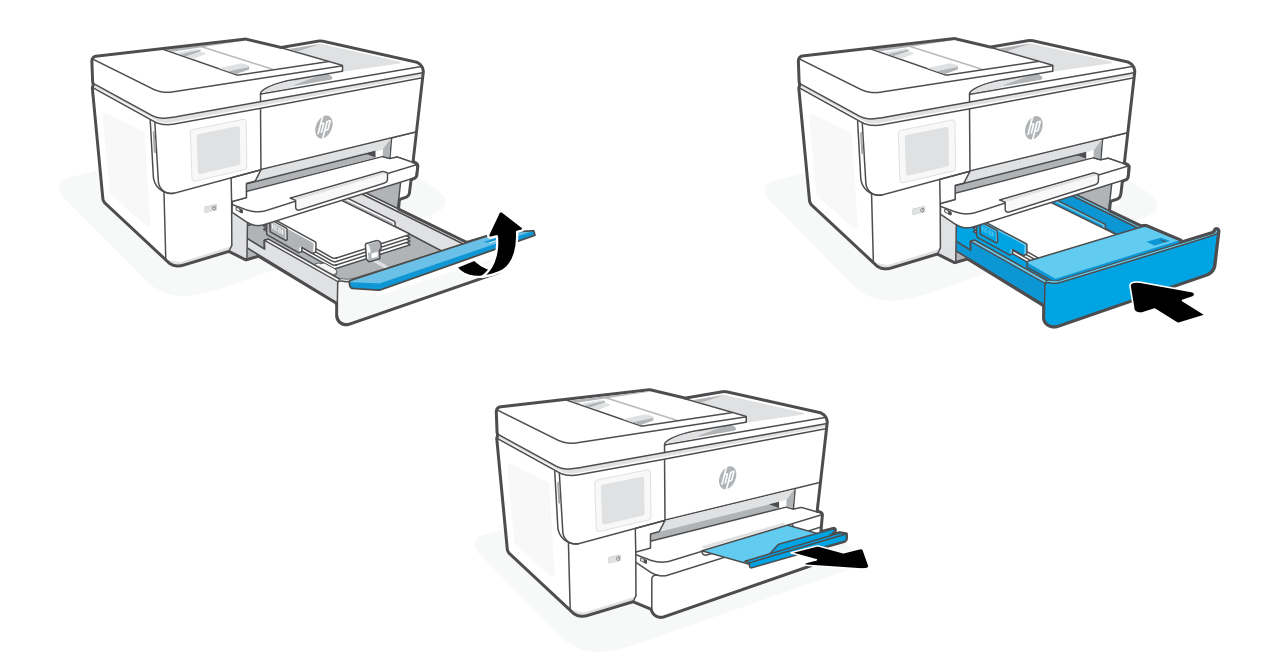

### **Install cartridges**

1. Open the front door.

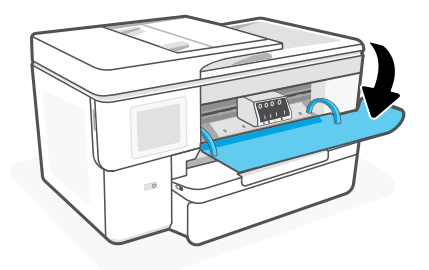

2. Unpack cartridges.

Note: Make sure to use the cartridges provided with the printer for setup.

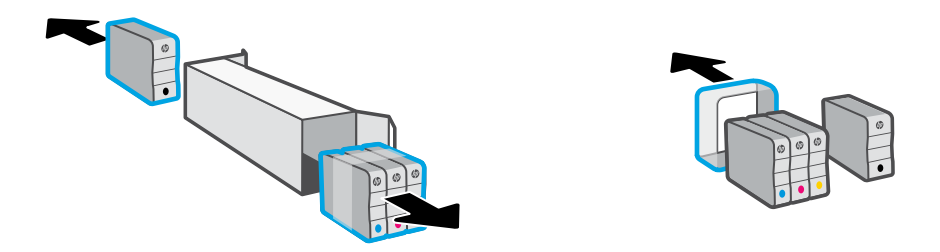

3. Insert each cartridge securely into the indicated slot. Close the front door.

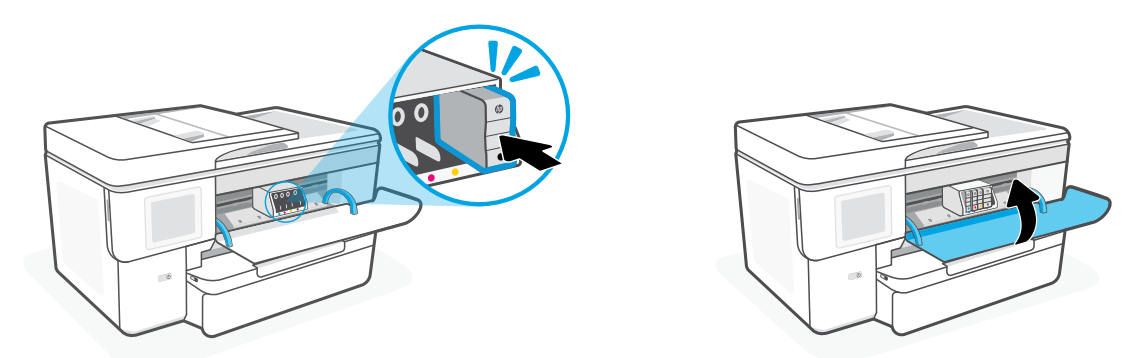

# **Panel Kontrol**

#### Pusat status Sentuh untuk menampilkan status printer.

- Widget Fotokopi
- Tombol fungsi Sentuh untuk melakukan tugas umum.

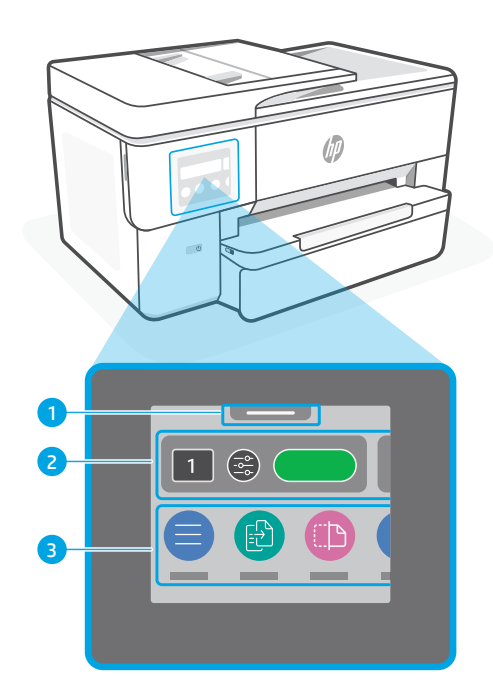

# **Fitur Printer**

# **Depan**

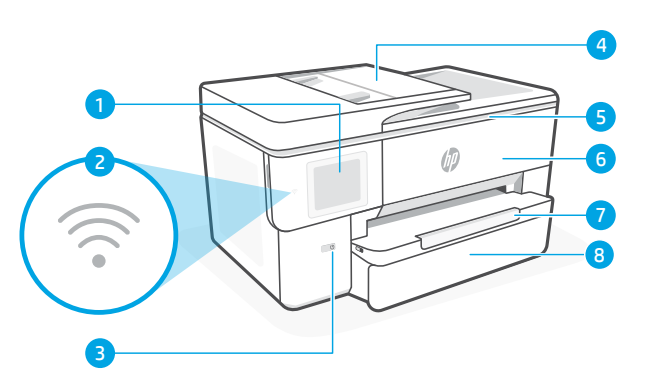

### **Kembali**

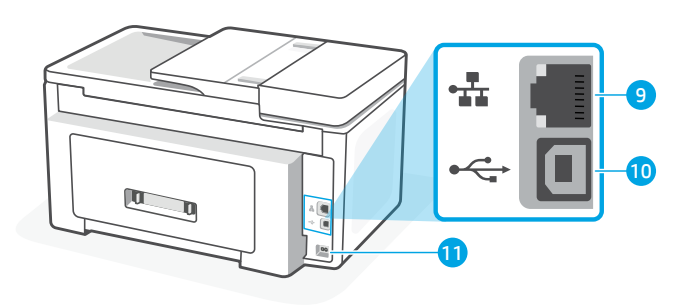

- Panel kontrol
- Lampu Wi-Fi
- Tombol Daya
- Pengumpan dokumen
- Pintu akses kartrid
- Pintu depan
- Baki keluaran
- Baki masukan
- Port Ethernet
- Port USB
- Port kabel listrik

# **Jangan gunakan USB untuk penyiapan**

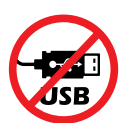

Sebaiknya hubungkan printer ini ke jaringan. Untuk menggunakan semua fitur yang tersedia di printer ini, selesaikan penyiapan menggunakan perangkat lunak HP dan koneksi Internet. Setelah penyiapan, Anda dapat mencetak menggunakan kabel USB bila perlu.

### **Bantuan dan kiat untuk Wi-Fi dan konektivitas**

Jika perangkat lunak tidak dapat menemukan printer selama penyiapan atau setelah penyiapan, periksa kondisi berikut untuk menyelesaikan masalah.

### **Atur ulang Wi-Fi (mode penyiapan)**

#### **Selama penyiapan awal:**

Jika lampu Wi-Fi tidak berkedip biru, printer mungkin tidak dalam mode penyetelan Wi-Fi. Periksa panel kontrol, lalu pilih "Lanjutkan Penyiapan", jika diminta.

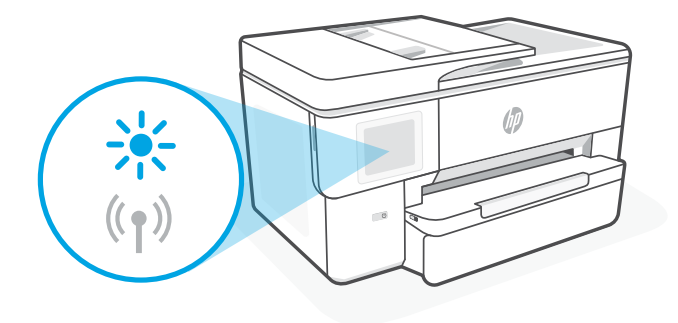

#### **Selama menggunakan printer, Wi-Fi akan terputus:**

- 1. Pada panel kontrol, sentuh Menu > Pengaturan > Jaringan. Sentuh Kembalikan di Pengaturan Kembalikan Jaringan.
- 2. Tunggu sampai printer memindai jaringan Wi-Fi. Pilih jaringan Anda, masukkan kata sandi, dan hubungkan.
- 3. Jika ada, buka perangkat lunak HP dan tambahkan kembali printer.

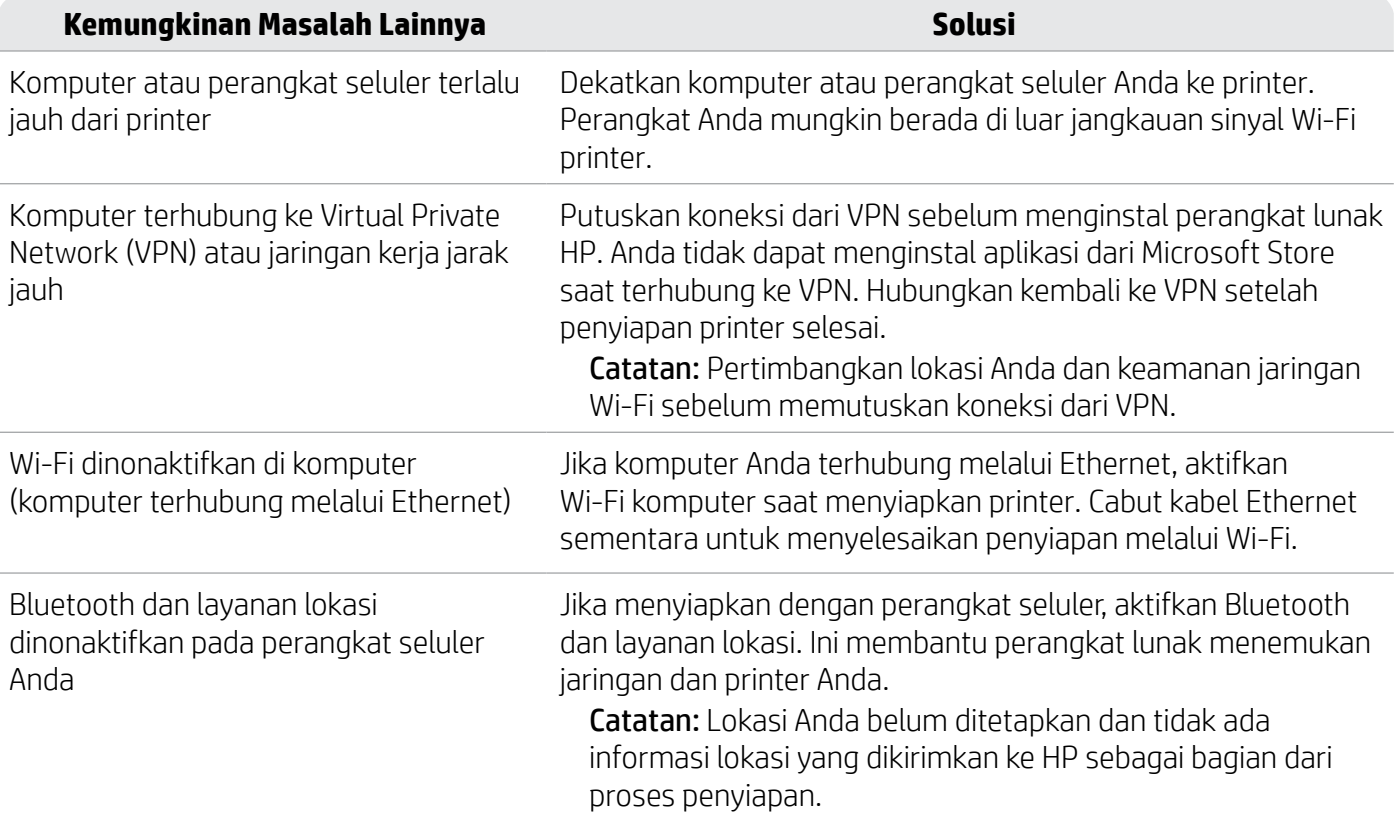

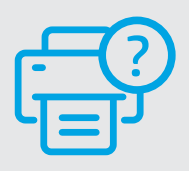

#### **Bantuan dan Dukungan**

Untuk pemecahan masalah dan video tentang printer, kunjungi [hp.com/start/53N94C](https://www.hp.com/start/53N94C/?utm_source=qr&utm_medium=guide)

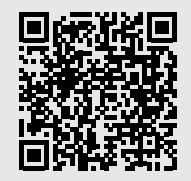

**[hp.com/start/53N94C](https://www.hp.com/start/53N94C/?utm_source=qr&utm_medium=guide)**

# **Informasi penyetelan perangkat keras printer**

### **Masukkan kertas**

1. Buka baki kertas dan penutup baki.

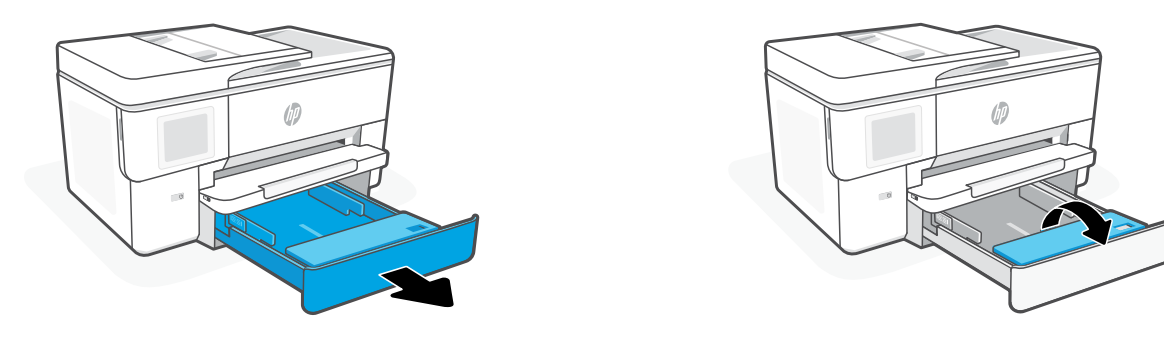

2. Masukkan kertas Letter atau A4 dalam orientasi potret dan sesuaikan pemandu.

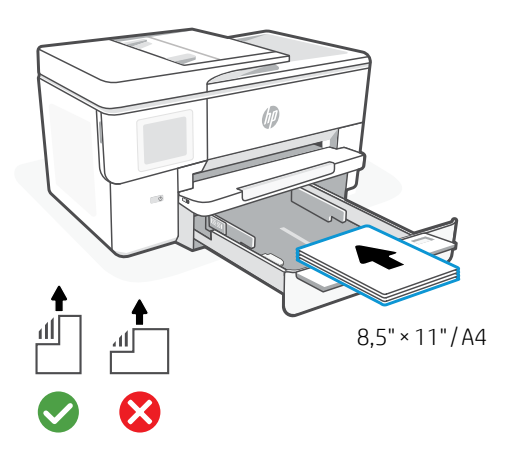

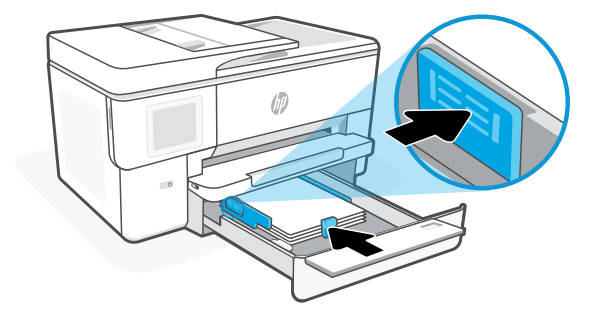

3. Tutup penutup baki dan baki. Tarik untuk membuka pemanjang baki keluaran.

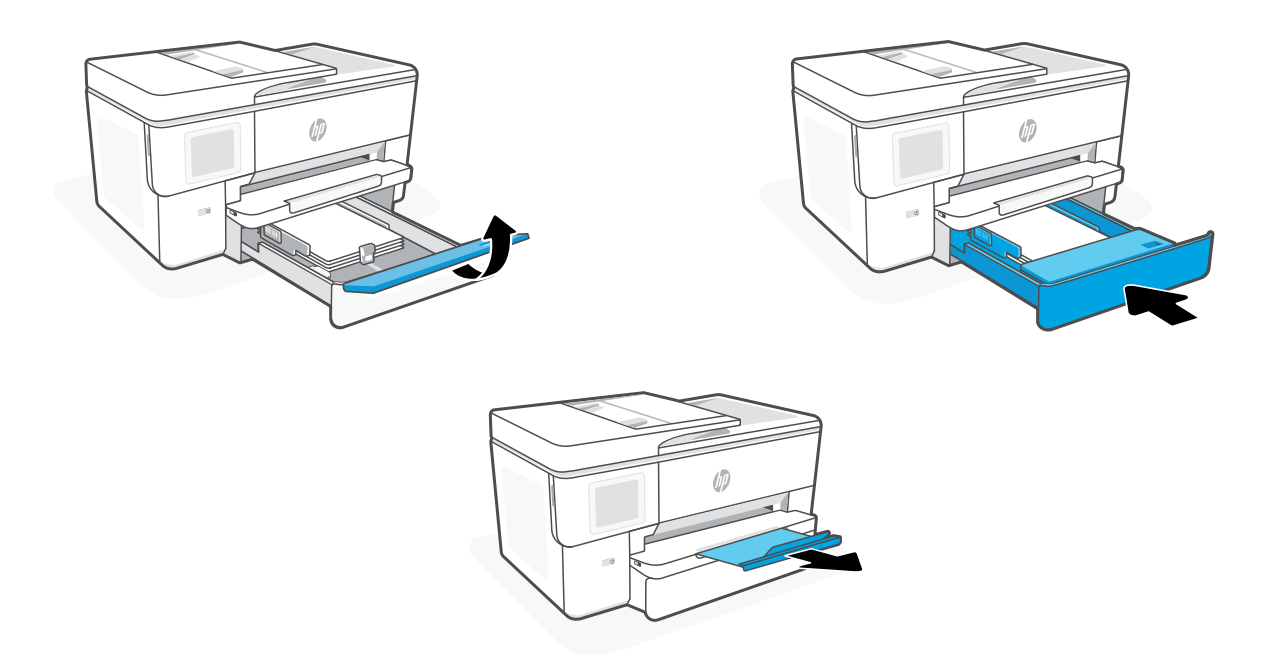

### **Pasang kartrid**

1. Buka pintu depan.

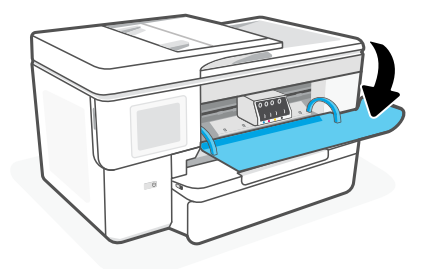

2. Buka kemasan kartrid.

Catatan: Pastikan Anda menggunakan kartrid yang disediakan bersama printer untuk penyiapan.

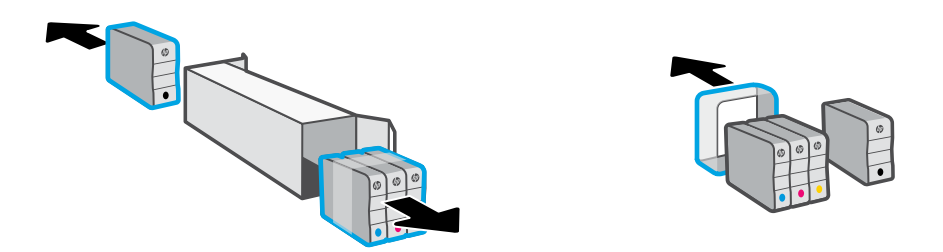

3. Pasang setiap kartrid dengan benar ke dalam slot yang ditunjukkan. Tutup pintu depan.

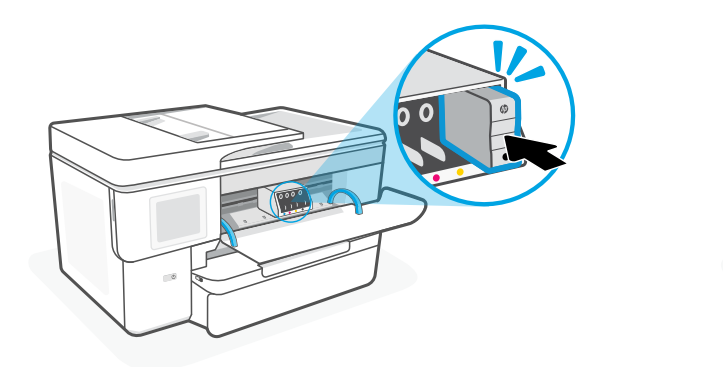

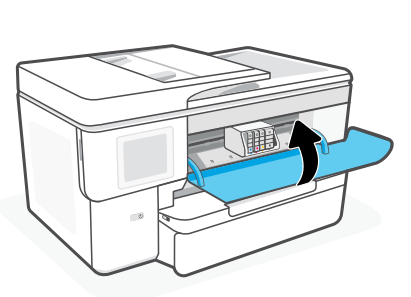

# **Informasi Importir**

PT. Hewlett Packard Indonesia Gedung Perkantoran Prudential Center Kota Kasablanka Lantai 9, Jl. Casablanca Kav.88 Kel. Menteng Dalam, Kec. Tebet, Kota Administrasi Jakarta Selatan 12870

• HP Office let Pro 9720

# **Petunjuk Pemeliharaan**

Petunjuk Pemeliharaan Lakukan prosedur pencegahan dasar setiap kali hendak menggunakan printer ini untuk mengurangi resiko cedera karena terbakar atau sengatan listrik:

- 1. Bacalah dan pahami seluruh petunjuk dalam dokumentasi yang menyertai printer.
- 2. Perhatikan semua tanda peringatan dan petunjuk yang tertera pada printer.
- 3. Cabut kabel printer dari stopkontak sebelum membersihkan.
- 4. Jangan memasang atau menggunakan printer ini dekat air atau saat Anda basah.
- 5. Letakkan printer dengan benar pada permukaan yang stabil.
- 6. Letakkan printer di lokasi yang aman dimana tak seorangpun dapat menginjak atau tersangkut kabel daya, dan agar kabel daya tidak rusak.
- 7. Tidak ada komponen bagian dalam yang dapat diperbaiki pengguna. Serahkan perbaikan kepada petugas servis resmi.
- 8. Gunakan hanya dengan kabel daya dan adaptor daya yang disediakan HP.

Informasi yang terdapat dalam dokumen ini dapat berubah tanpa pemberitahuan.

### **แผงควบคุ ม**

- ี่ 1 ศูนย์แสดงสถานะ แตะเพื อแสดงสถานะของ ่ เครื องพิ มพ์ ่
- 2 วิดเจ็ตสำหรับทำสำเนา
- 3 ปุ่มฟังกช์นั แตะเพื อทำ งานทั วๆ ไป ่ ่

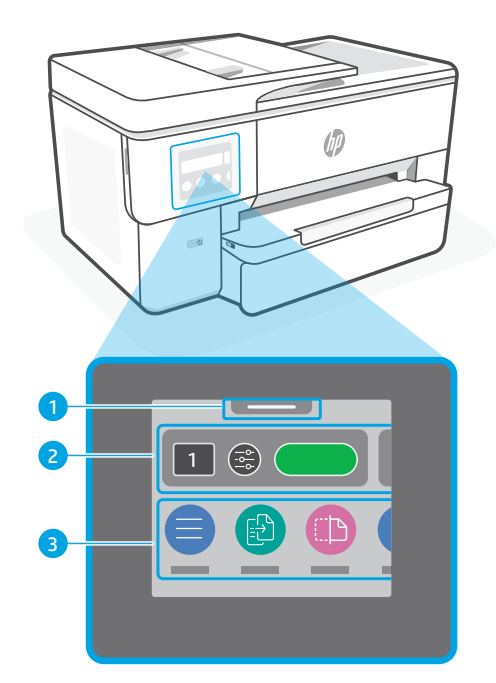

# **คุ ณสมบั ติเครื องพ ่ ิ มพ**

# **ด้ านหน้ า**

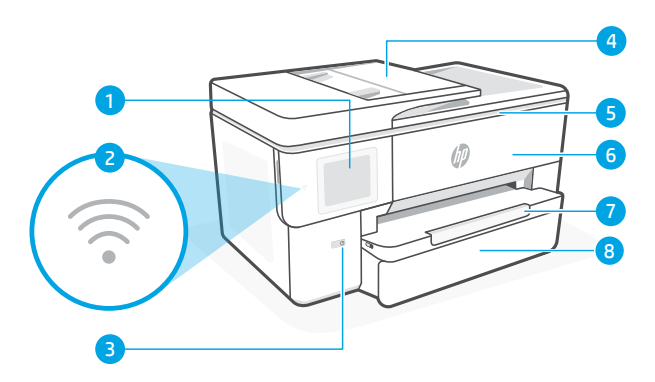

- 1 แผงควบคมุ
- 2 ไฟสถานะของ Wi-Fi
- 3 ปุ่มเปิด/ปิด
- 4 ตัวป้อนเอกสาร
- <mark>5</mark> ฝาช่องตลับหมีก
- 6 ฝาหน้ า
- 7 ถาดรั บกระดาษ
- 8 ถาดป้อนกระดาษ

### **ย้ อนกลั บ**

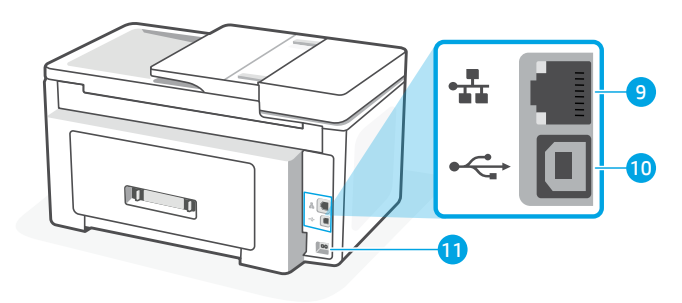

- 9 พอรต Ethernet ์
- $10$  พอร์ต USB
- 11 ช่องเสียบสายไฟ

#### ื่อย่าํใช้ <mark>USB</mark> ในการตั้งค่า **้**

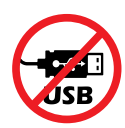

เราขอแนะนำให้ ใช้การเชื่อมต่อเครือข่ายสำหรับเครื่องพิมพันิ หากต้องการใช้ฟีเจอร์ที่มีทั้งหมดของเครื่องพิมพันิ ให้ ่ ่ ้ ่ ้ **่** ่ ทำการตั้งค่าโดยใช้ซอฟต์แวร์ HP ในระหว่างที่เชื่อมต่ออินเทอร์เน็ต หลังการติดตั้ง คุณสามารถใช้เครื่องพิมพ์โดยใช้สาย ้ ่ ่ ้ ่ USB หากจำ เป็น

#### **วิ ธีใชและเคล ้ ็ ดลั บเกี ยวกั บ Wi-Fi และการเชื อมต่ อ ่**

หากซอฟต์แวร์ ไม่พบเครื่องพิมพ์ของคุณในระหว่างการตั้งค่าหรือหลังการตั้งค่าให้ตรวจสอบเงื่อนไขต่อไปนี้เพื่อแก้ ไขปัญหา ่ ้ ้ ่ ่

#### **รเซี ต Wi-Fi ( โหมดต ็ ั งคา)่ ้**

#### **ระหวางการต ่ ั งคาเร ่ ิ มต่ ้ น: ้**

หากไฟแสดงสถานะ Wi-Fi สีน้ำเงินไม่กะพริบ เครื่องพิมพ์อาจ ่ ไม่ได้อยู่ในโหมดตั้งค่า Wi-Fi ตรวจสอบแผงควบคุม แล้วเลือก ้ "ด้าเนินการตั้งค่าต่อ" เมื่อได้รับข้อความแจ้ง ้ ่

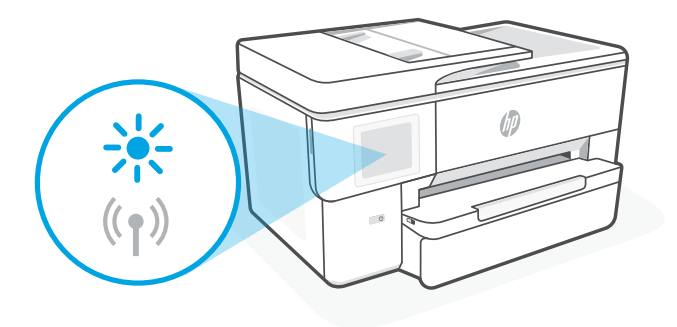

#### $\boldsymbol{\Gamma}$ โนระหว่างการใช้งานเครื่องพิมพ์ Wi-Fi ตัดการเชื่อมต่อ: **่**

- 1. บนแผงควบคุม แตะที่ เมนู > การตั้งค่า > เครือข่าย แตะ คืนค่าใน เรียกคืนการตั้งค่าเครือข่าย ้ ้
- 2. รอ่ให้เครื่องพิมพ์สแกนหาเครือข่าย Wi-Fi เลือกเครือข่ายของคุณ แล้วป้อนรหัสผ่าน และทำการเชื่อมต่อ ่
- 3. หากสามารถทำได้ให้เปิดซอฟต์แวร์ HP แล้วเพิ่มเครื่องพิมพ์อีกครั้ง ่ ่ **:**<br>|

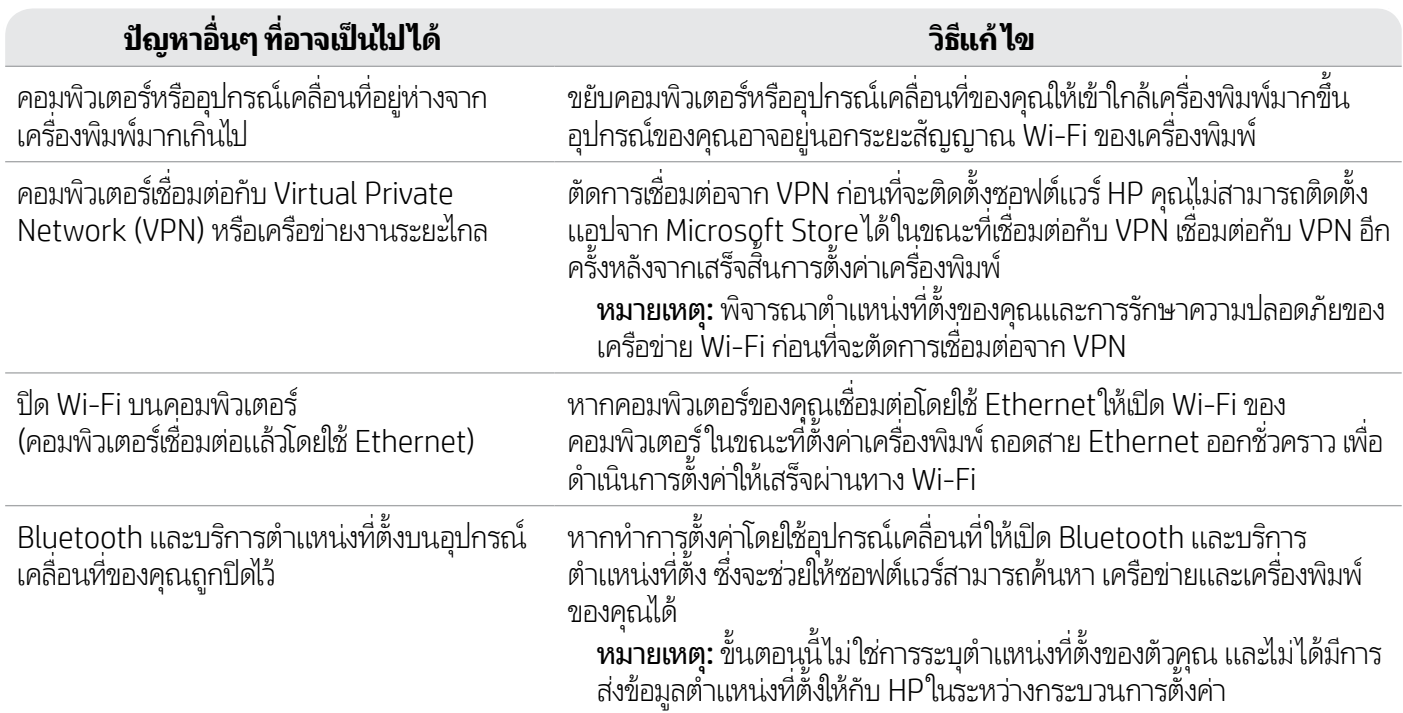

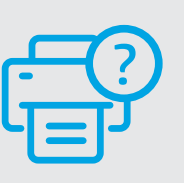

### **วิ ธีใชและบร ้ การช ิ วยเหล ่ ื อ**

สำหรับการแก้ ไขปัญหาเครื่องพิมพ์และวิดีโอ ่ โปรดไปที [hp.com/start/53N94C](https://www.hp.com/start/53N94C/?utm_source=qr&utm_medium=guide)

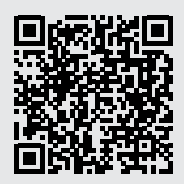

**[hp.com/start/53N94C](https://www.hp.com/start/53N94C/?utm_source=qr&utm_medium=guide)**

#### **ขอม้ ู ลการตั งคาฮาร ่ ดแวร เคร ์ ื องพ ่ ิ มพ ้ ์**

# **ใส่กระดาษ**

1. เปิดถาดป้อนกระดาษและฝาครอบถาด

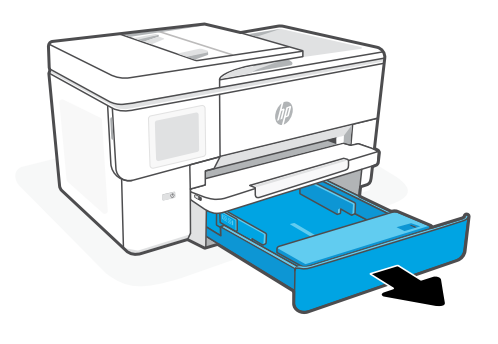

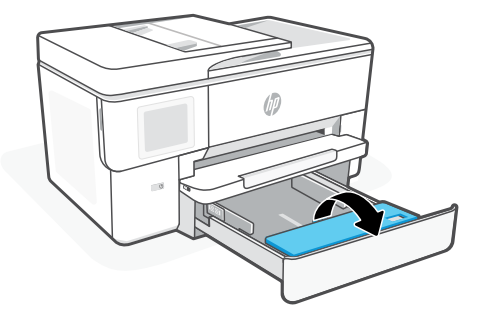

**2.** ใส่กระดาษ Letter หรือ A4 ในแนวตั้ง แล้วปรับตัวกัน ้ ้

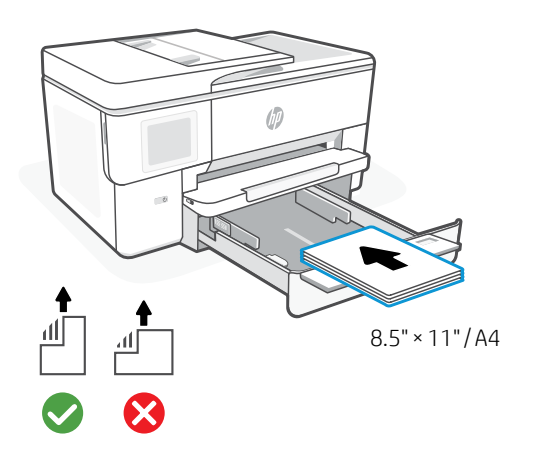

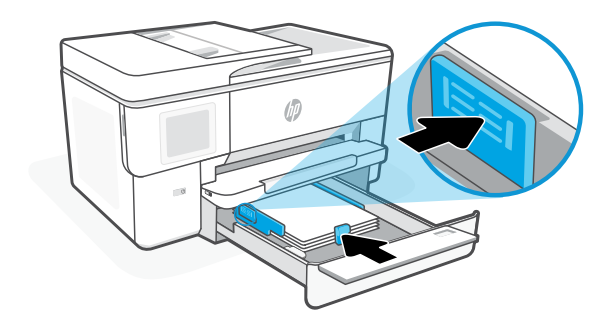

**3.** ปิดฝาครอบถาดและถาด ดึงเพื่อเปิดส่วนขยายของถาดรับกระดาษ ่

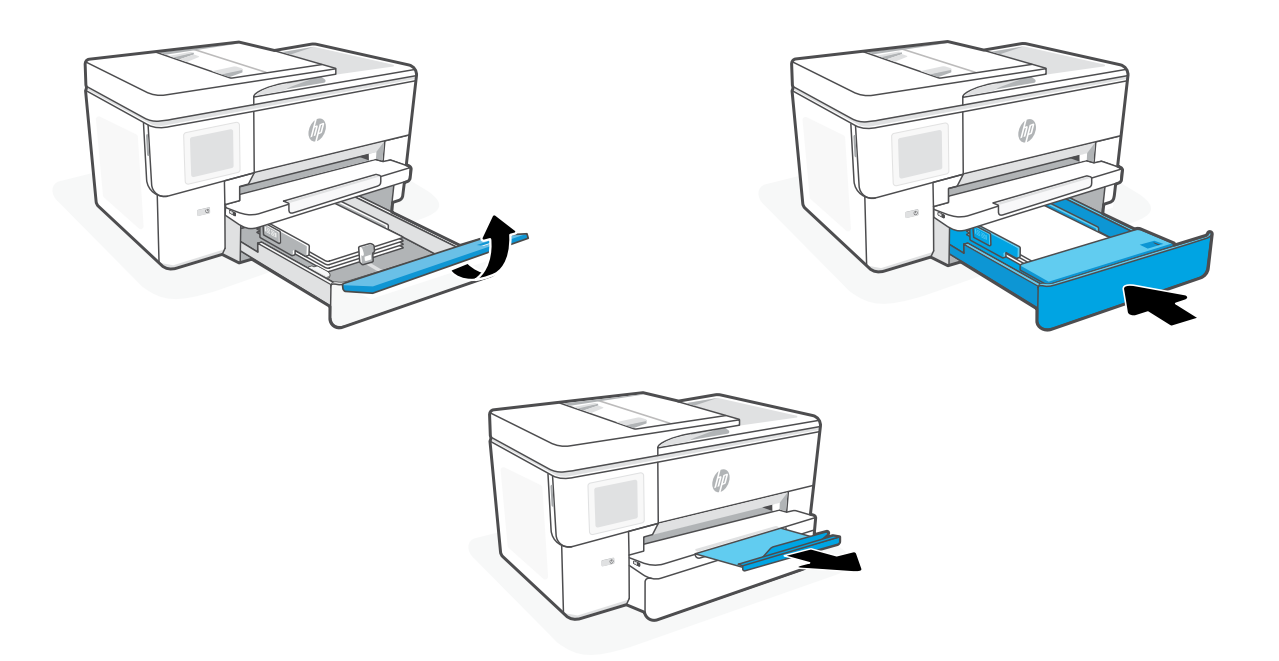

#### **ติ ดตั งตลั บหมกึ ้**

1. เปิดฝาหน้ า

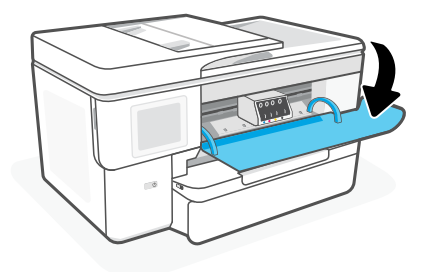

**2.** น้าตลับหมึกออกจากบรรจุภัณฑ์ หมายเหตุ: ตรวจสอบให้แน่ใจว่าได้ใช้ตลับหมึกที่ได้รับมาพร้อมกับเครื่องพิมพ์เพื่อทำการตั้งค่า ่ ่ ้

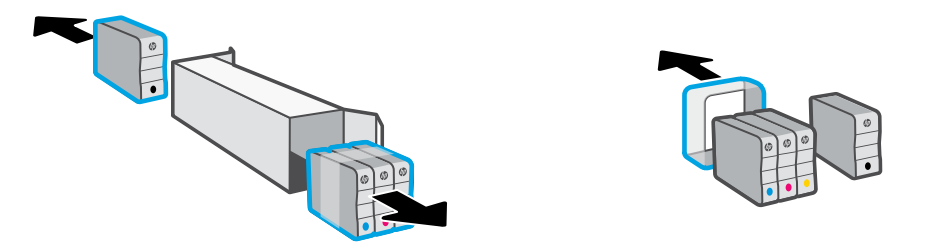

**3.** เสียบตลับหมึกแต่ละตลับลงในช่องที่ระบุจนแน่นสนิท ปิดฝาปิดด้านหน้า ่

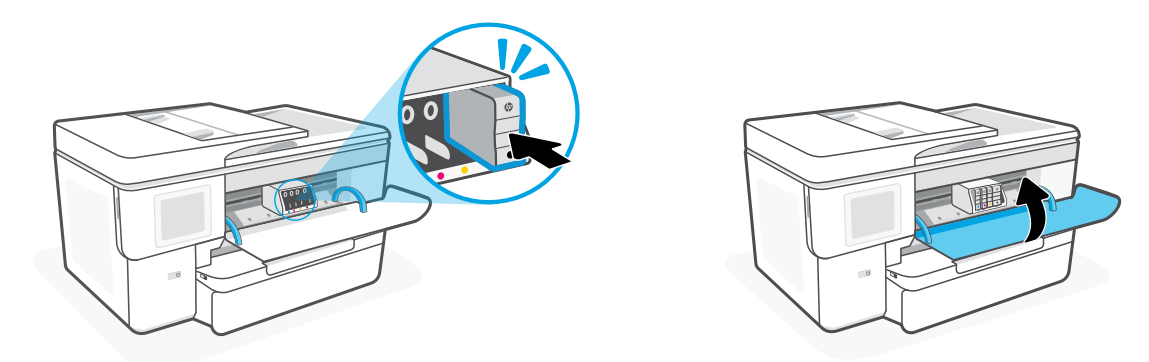

# **控制面板**

#### 狀態中心 輕觸以顯示印表機狀態。

- 影印小工具
- 功能按鈕 輕觸以執行一般工作。

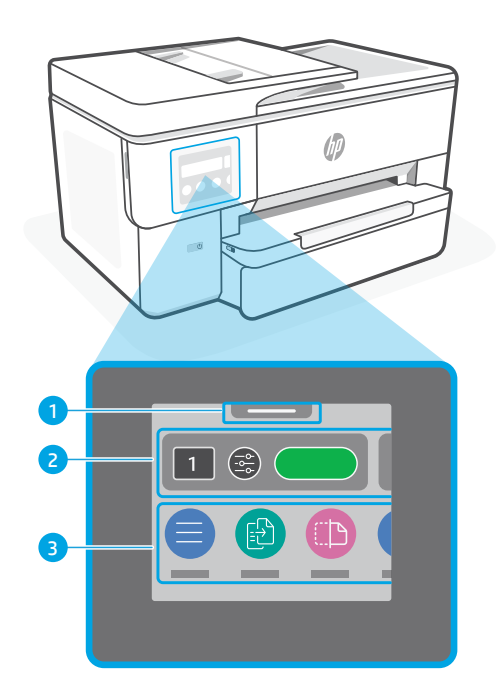

# **印表機功能**

**正面**

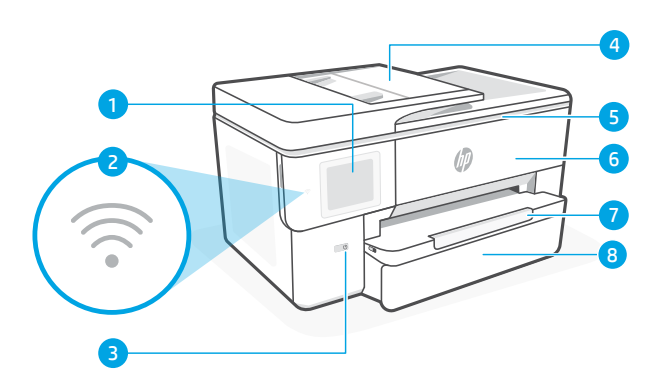

**背面**

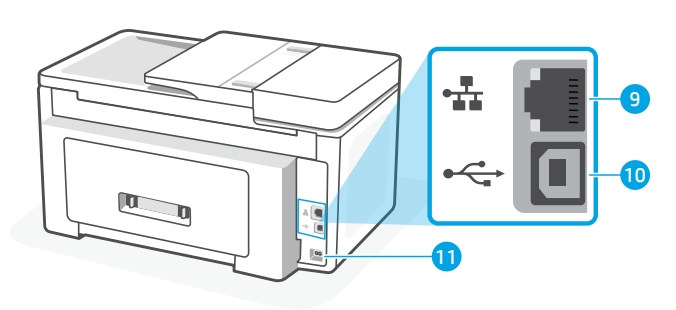

- 乙太網路連接埠
- USB 埠
- 電源線連接埠

Wi-Fi 指示燈

控制台

- 電源按鈕
- 文件送紙器
- 墨水匣存取擋門
- 前擋門
- 出紙匣
- 進紙匣

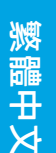

# **請勿使用 USB 進行設定**

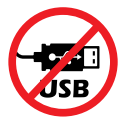

我們建議將此印表機連線至網路。為使用本印表機的所有可用功能,請使用 HP 軟 體以及網際網路連線來完成設定。完成設定之後,您就可以視需要,使用 USB 纜線 進行列印。

# **有關 Wi-Fi 及連線的說明與訣竅**

若軟體在設定期間或設定完成後無法找到您的印表機,請檢查下列情況以解決問題。

### **重設 Wi-Fi (設定模式)**

#### **在初始設定期間:**

如果藍色 Wi-Fi 指示燈並未閃爍,則印表機可能<br>並未處於 Wi-Fi 設定模式。查看控制台, 如果出現提示,請選取「重新開始設定」。

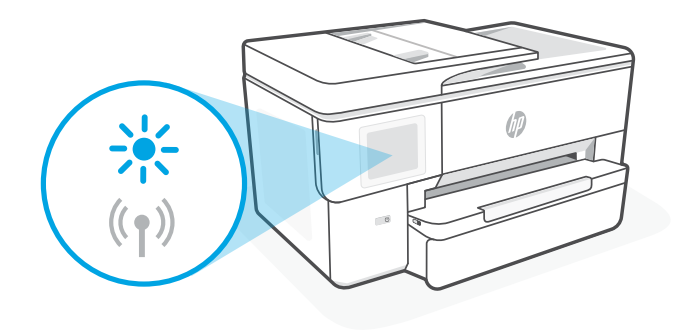

#### **在印表機使用期間,Wi-Fi 中斷連線:**

- 1. 在控制台上依序輕觸「功能表 > 設定 > 網路」。輕觸「還原網路設定」中的「還原」。
- 2. 等待印表機掃描 Wi-Fi 網路。選擇您的網路,輸入密碼,然後連線。
- 3. 如果適用, 開啟 HP 軟體並再次新增印表機。

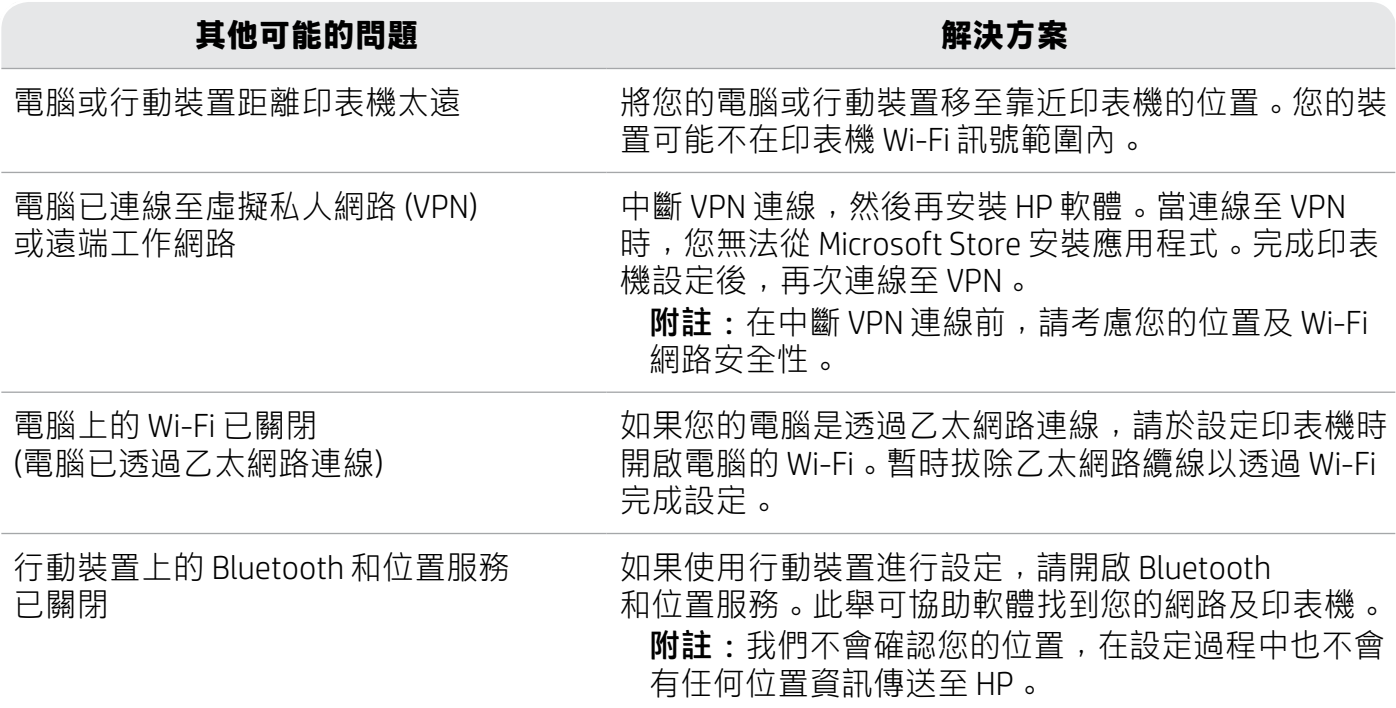

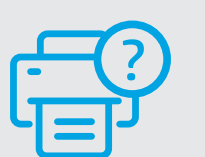

**說明及支援**

如需印表機疑難排解及視訊等內容,請造訪 [hp.com/start/53N94C](https://www.hp.com/start/53N94C/?utm_source=qr&utm_medium=guide)

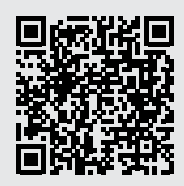

**[hp.com/start/53N94C](https://www.hp.com/start/53N94C/?utm_source=qr&utm_medium=guide)**

# **印表機硬體安裝資訊**

### **放入紙張**

1. 打開紙匣和紙匣蓋板。

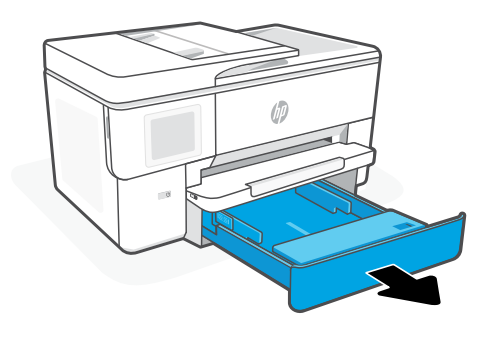

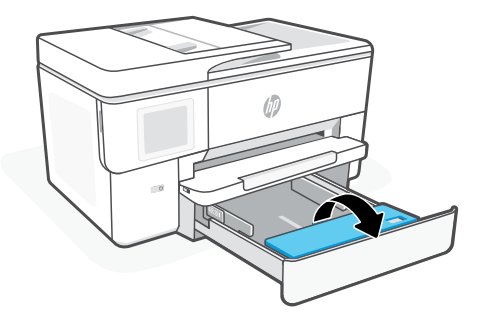

2. 縱向裝入 Letter 或 A4 紙張,然後調整導板。

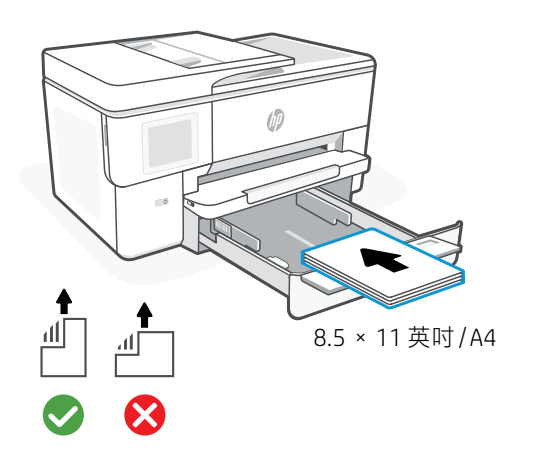

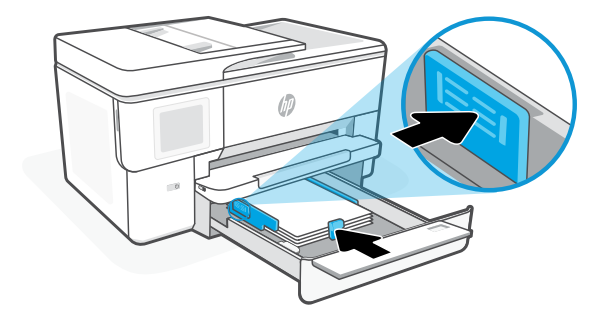

3.關閉紙匣蓋板及紙匣。拉開出紙匣延伸架。

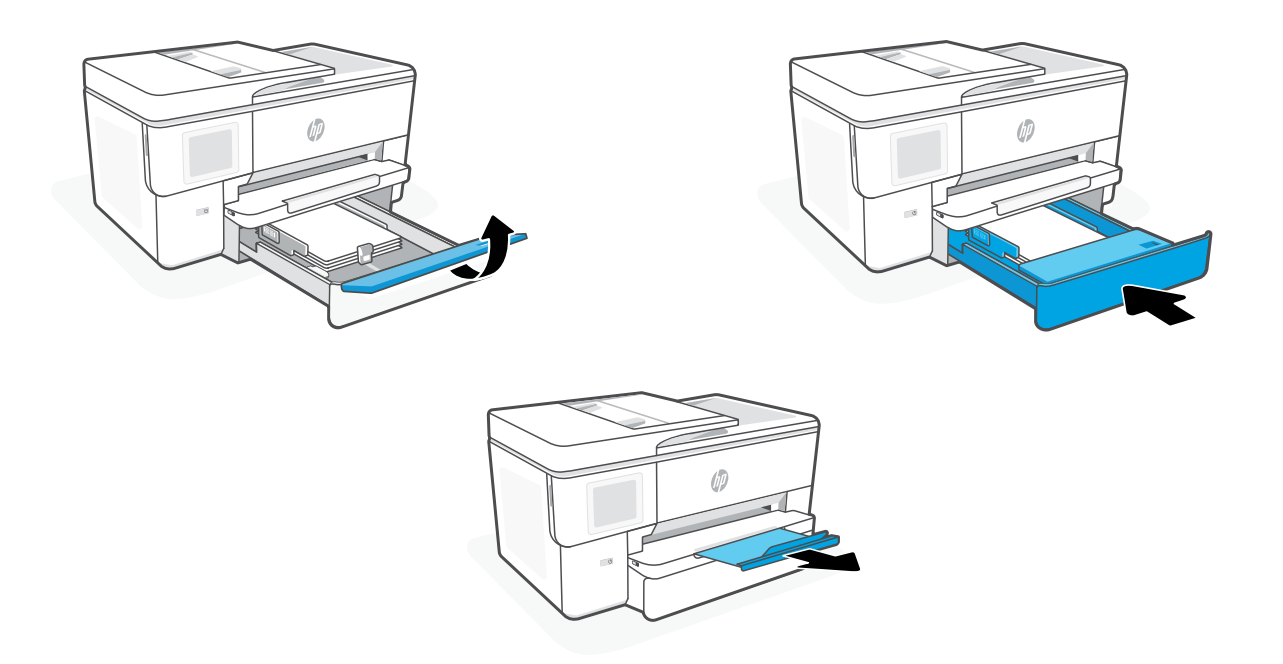

## **安裝墨水匣**

1. 開啟前擋門。

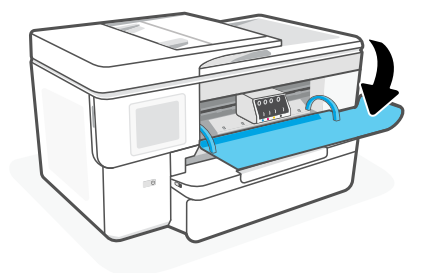

2. 拆開墨水匣包裝。

附註:請務必使用印表機隨附的墨水匣進行安裝。

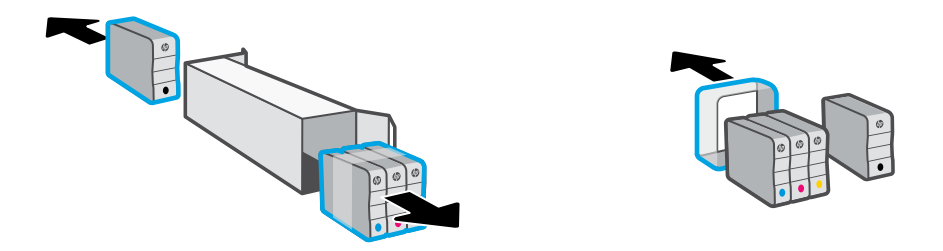

3. 將各個墨水匣穩固地插入指定的插槽中。 關上前擋門。

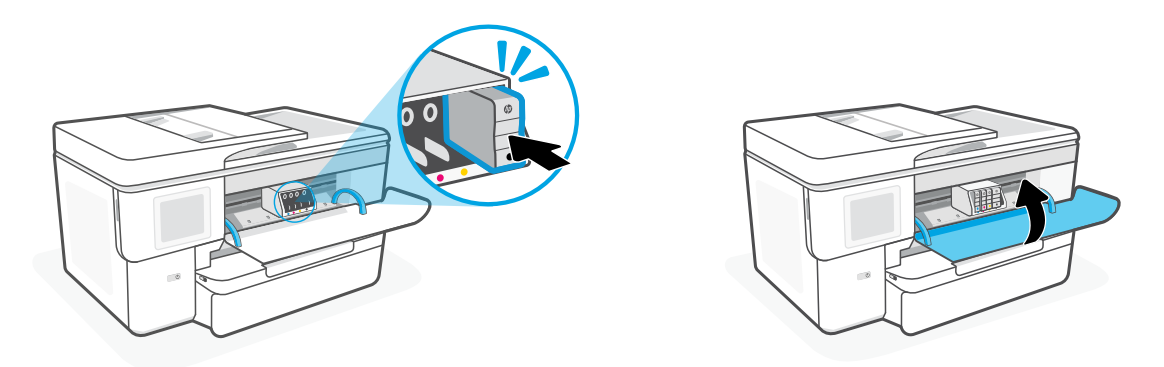

# **Bảng điều khiển**

- 1 Trung tâm trang thái Chạm để hiển thi trạng thái máy in.
- 2 Tiên ích Sao chup
- Các nút chức năng Chạm để thực hiện các tác vụ thông thường.

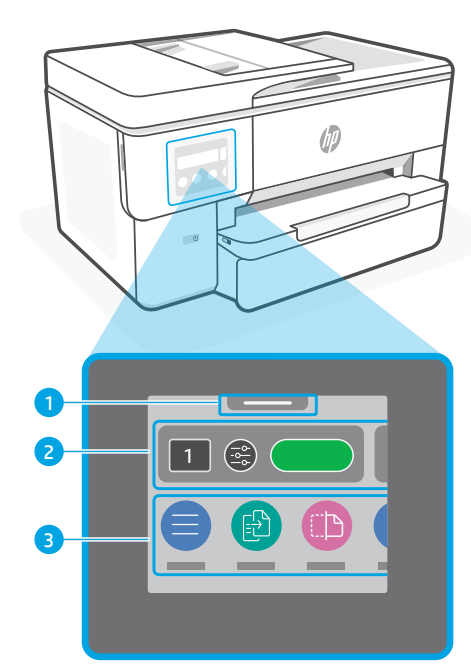

# **Tính năng của Máy in**

### **Mặt trước**

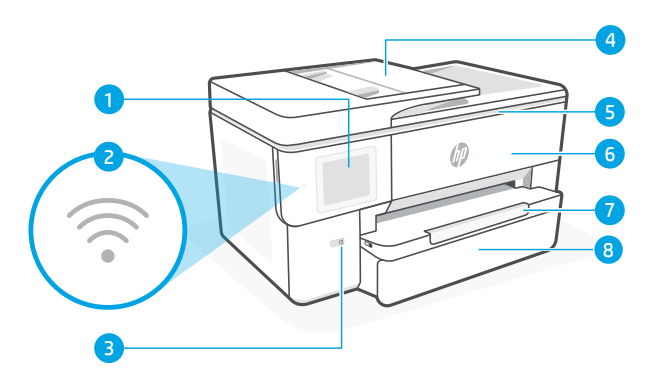

**Mặt sau**

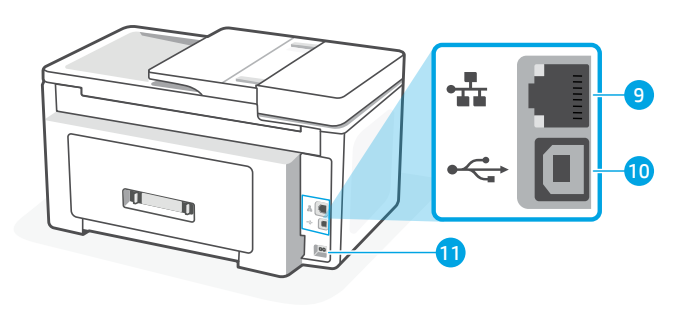

- Bảng điều khiển
- Đèn Wi-Fi
- Nút Nguồn
- Khay nạp tài liệu
- Cửa tháo lắp hộp mực
- Cửa trước
- Khay giấy ra
- 8 Khay tiếp giấy

# Cổng Ethernet

- Cổng USB
- Cổng dây nguồn

# **Không sử dụng USB để cài đặt**

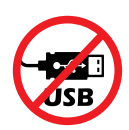

Chúng tôi khuyến khích kết nối mạng cho máy in này. Để sử dụng tất cả các tính năng có sẵn của máy in này, hãy hoàn thành thiết lập bằng phần mềm HP và kết nối Internet. Sau khi thiết lập, nếu cần thiết, bạn có thể in bằng cáp USB.

# **Trợ giúp và mẹo về Wi-Fi và kết nối**

Nếu phần mềm không tìm được máy in trong quá trình thiết lập hoặc sau khi thiết lập, hãy kiểm tra những tình trạng sau để khắc phục vấn đề.

### **Đặt lại Wi-Fi (chế độ thiết lập)**

### **Trong quá trình thiết lập ban đầu:**

Nếu đèn Wi-Fi màu xanh dương không nhấp nháy, có thể máy in đang không ở chế độ cài đặt Wi-Fi. Kiểm tra bảng điều khiển và chọn "Resume Setup" (Tiếp tục thiết lập) nếu được nhắc.

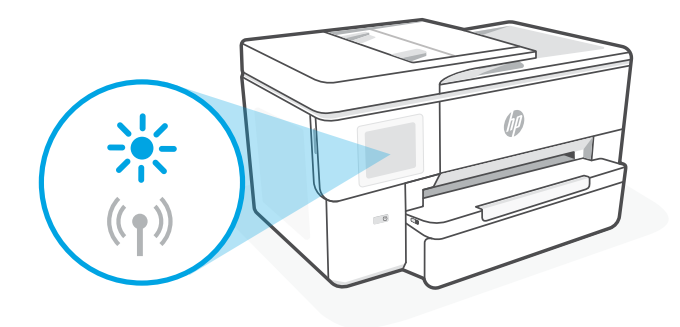

### **Trong quá trình sử dụng máy in, Wi-Fi ngắt kết nối:**

- 1. Trên bảng điều khiển, chạm vào Menu > Settings > Network (Menu > Thiết lập > Mạng). Chạm vào Restore (Khôi phục) trong Restore Network Settings (Khôi phục Thiết lập Mạng).
- 2. Đợi máy in quét tìm mạng Wi-Fi. Chon mạng của bạn, nhập mật khẩu và kết nối.
- 3. Nếu có thể áp dụng, hãy mở phần mềm HP và thêm lại máy in.

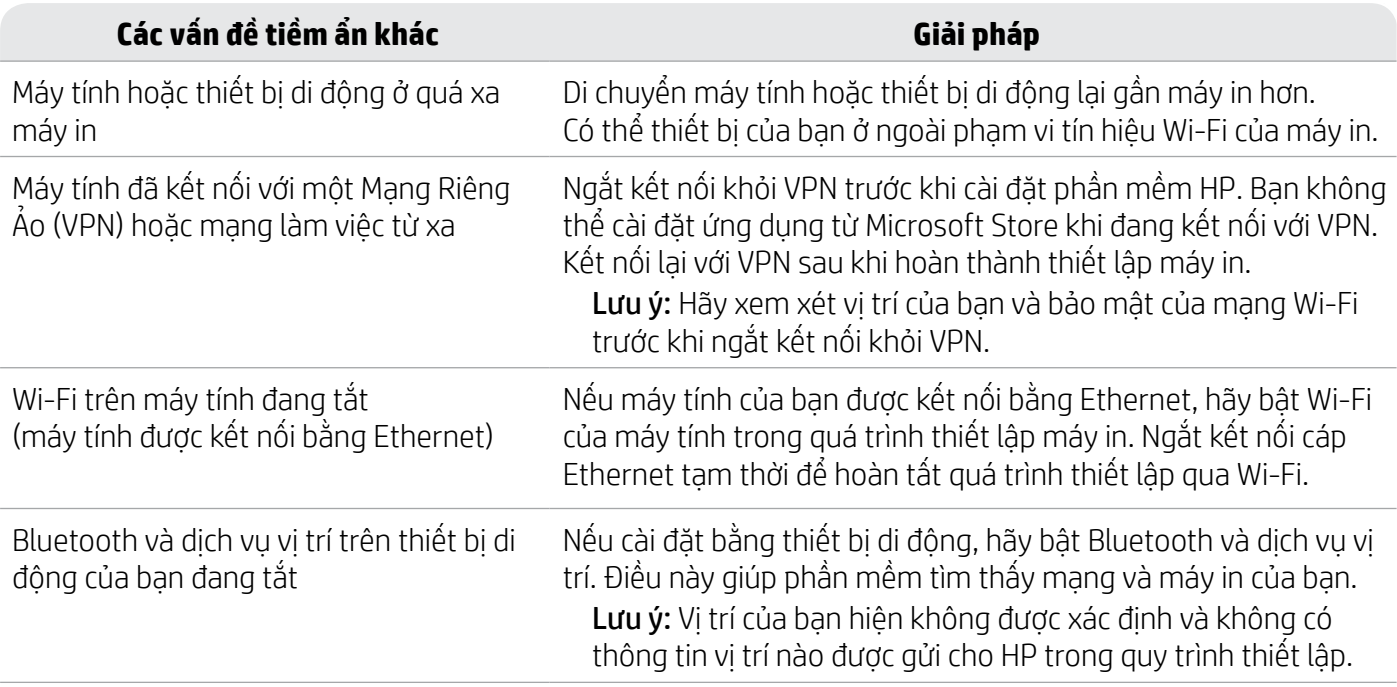

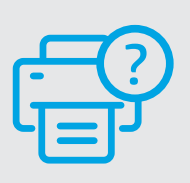

### **Trợ giúp và Hỗ trợ**

Để xem thông tin khắc phục sự cố và video về máy in, vui lòng truy cập [hp.com/start/53N94C](https://www.hp.com/start/53N94C/?utm_source=qr&utm_medium=guide)

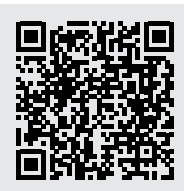

**[hp.com/start/53N94C](https://www.hp.com/start/53N94C/?utm_source=qr&utm_medium=guide)**

Thông tin trong văn bản này có thể thay đổi mà không cần báo trước.

# **Thông tin cài đặt phần cứng máy in**

# **Nạp giấy**

1. Mở khay giấy và nắp khay.

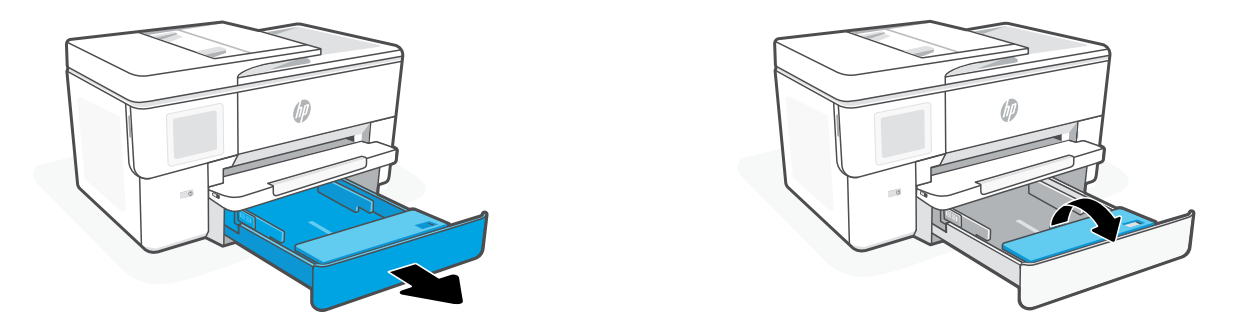

2. Nạp giấy Letter hoặc A4 theo hướng dọc, sau đó điều chỉnh các thanh dẫn.

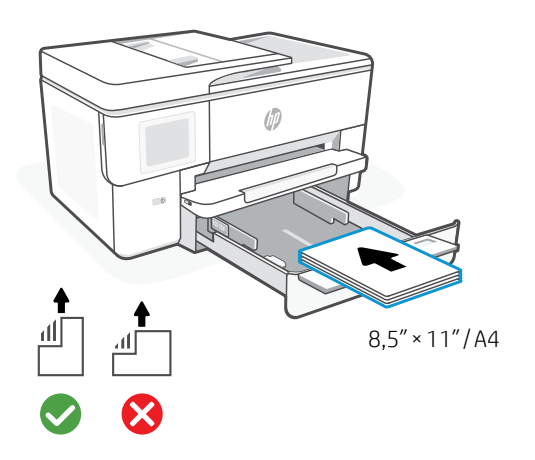

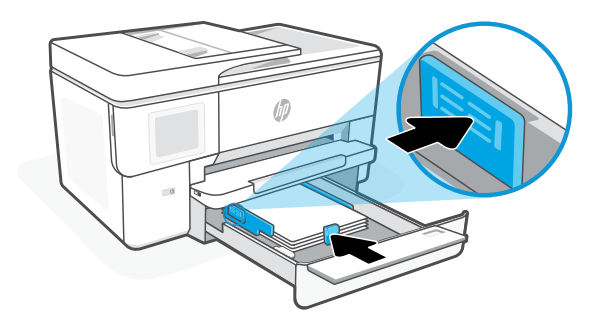

3. Đóng nắp khay và khay. Kéo phần mở rộng khay giấy ra để mở ra.

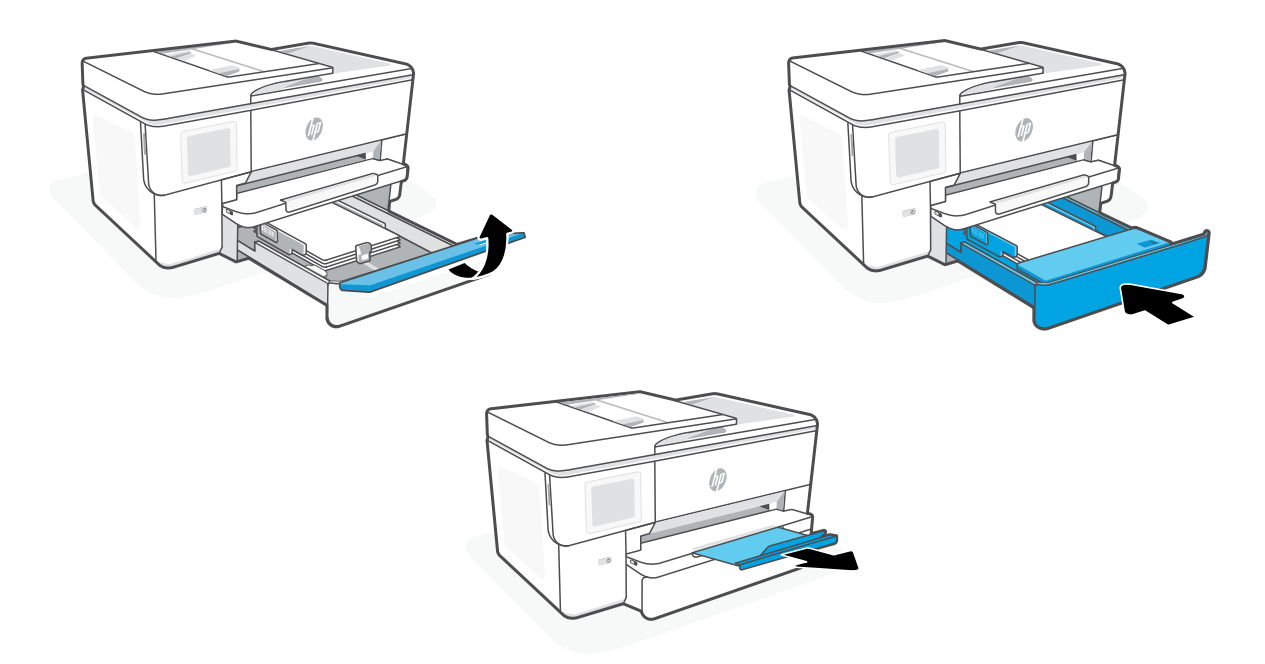

# **Lắp hộp mực**

1. Mở cửa trước.

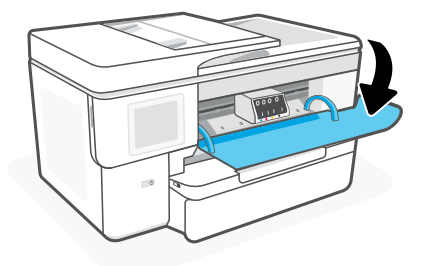

2. Mở gói hộp mực.

Lưu ý: Hãy đảm bảo bạn sử dụng hộp mực được cung cấp cùng với máy in để cài đặt.

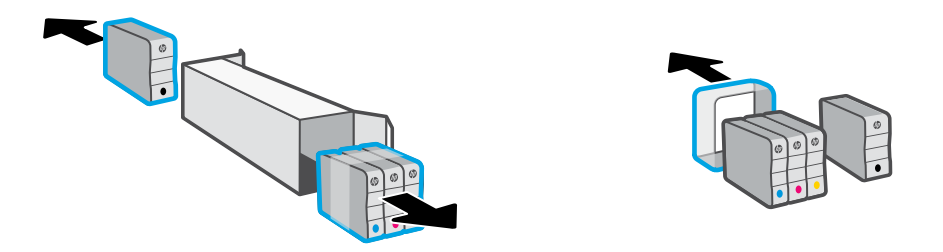

3. Đặt chắc chắn từng hộp mực vào khe được chỉ định. Đóng cửa trước.

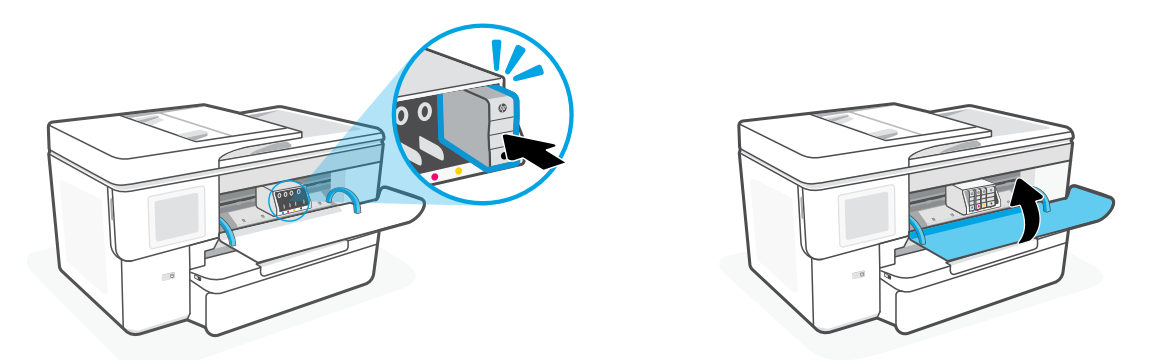

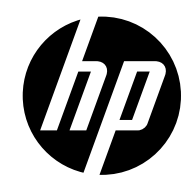

© Copyright 2023 HP Development Company, L.P.

Microsoft and Windows are either registered trademarks or trademarks of Microsoft Corporation in the United States and/or other countries.

Printed in China

**EN ID TH ZHTW VI**

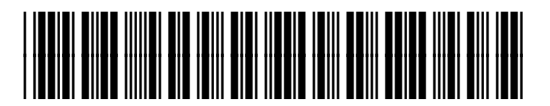

53N94-90035